## **Importing an OWL ontology file**

You can import an OWL ontology file (after setting the OWL import catalog, if necessary), and reuse or augment it in the Concept Modeler.

To import an OWL ontology into a concept model (after [setting the XML catalog file](https://docs.nomagic.com/display/CCMP2022xR2/Setting+the+OWL+import+catalog+in+MagicDraw) if necessary)

1. On the main menu, click **File** > **Import From**. Select **OWL Ontology File**.

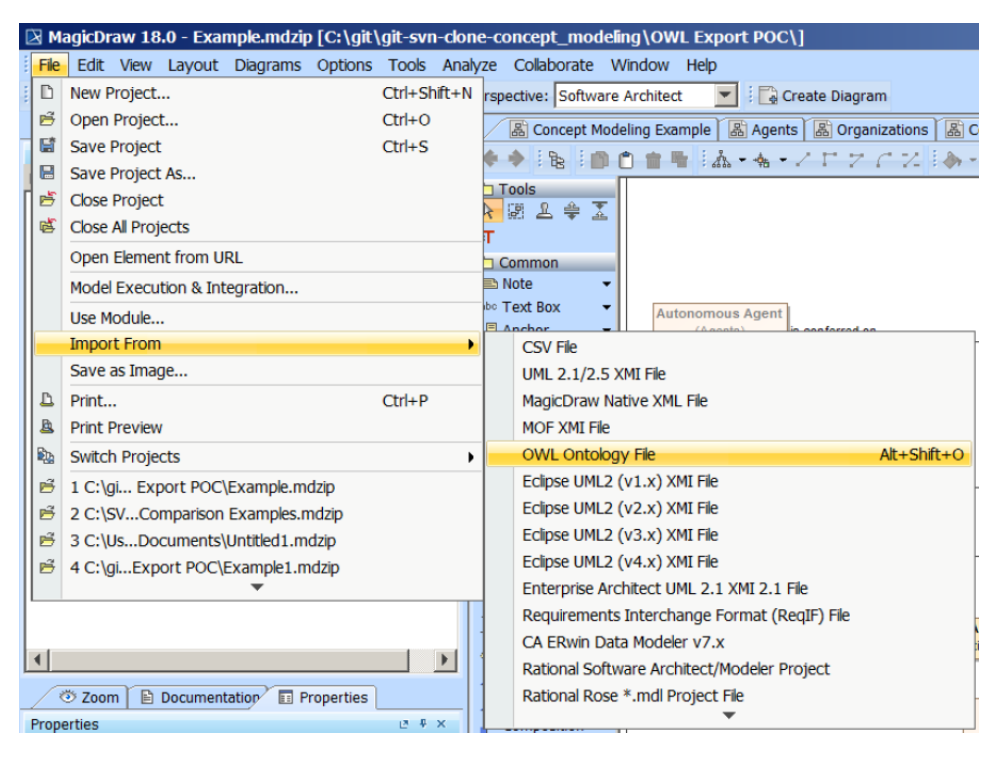

## 2. Browse for an ontology file.

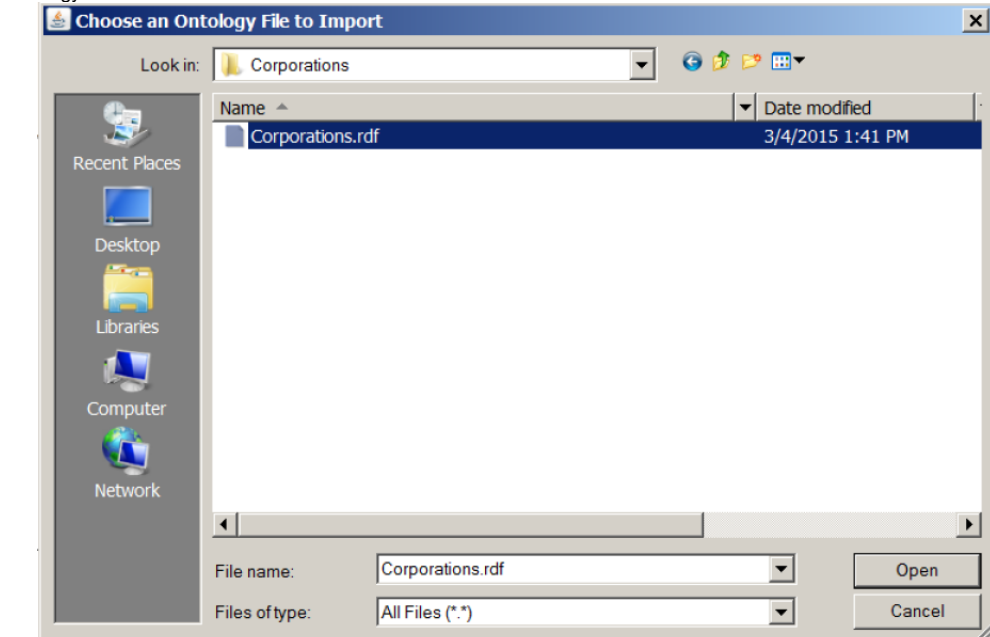

3. Click **Open**. The ontology file will be imported into the MagicDraw project.

When an OWL file has been successfully imported, an **Imported Ontologies** package will appear in the Containment tree containing the imported OWL data<sub>bt</sub> If the OWL import catalog is set using a path variable (as described in [using a path variable to share OWL import catalog files](https://docs.nomagic.com/display/CCMP2022xR2/Using+a+path+variable+to+share+OWL+import+catalog+files)), and this path variable is taxt defined (as described in [setting a path variable to share OWL import catalog files\)](https://docs.nomagic.com/display/CCMP2022xR2/Creating+a+path+variable+to+share+OWL+import+catalog+files), the Concept Modeler will not be able to locate it. Consequently,

 $\odot$ 

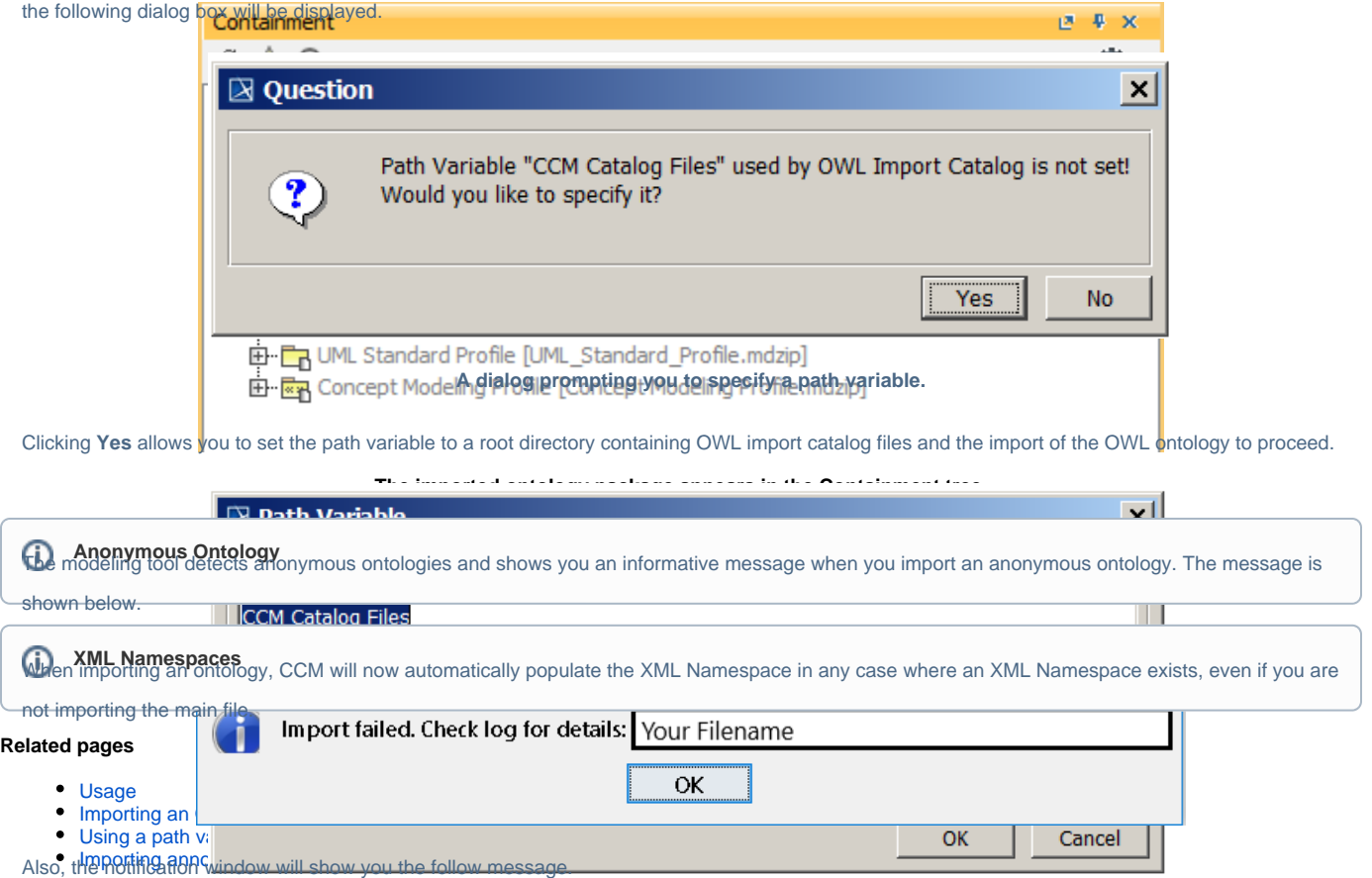

WARN [com.nomagic.conceptmodeler.ui.Cameo Concept Modelerw83] - Requested import cannot be completed as CCM does not support import of an anonymous ontology.<br>Setting the path variable to the OWL import catalog files.